## **Predicting aims**web **class or grade‐level performance in Spring via Fall Benchmark Data: Example: aimsweb Oral Reading (R‐CBM), Grade 5 | August 2013**

**Aims**web provides "default targets" that are pre‐populated in the **aims**web system; however, schools or districts may create an alternative, customized set of targets within **aims**web as well. *(You may find additional information about aimsweb default targets* and cut scores via the "aimsweb Default Cut Score Guide" located on the Downloads tab of your aimsweb account.)

## "How many of my students will perform above a score of "X" by Spring, based on Fall Benchmark Data?"

If you are interested in answering this question, read further. To estimate the percentage of students that may fall at or above a specific score defined by any educator in Spring, based upon Fall Benchmark data, the following steps may help. Though it is not possible to perfectly predict any performance outcome, as growth involves numerous variables, the following information can offer guidance as to what could transpire if a group of grade‐level students made typical growth over the year, based on **aims**web National Normative data. (This method of prediction assumes an average growth rate. Additionally, the accuracy of the prediction will tend to be lower with small class sizes.)

Using a mock scenario, imagine you are Mr. Johnson and teach Grade 5 at Jefferson Elementary School. You want to estimate, using Fall Benchmark data, the score at which 80% of your students may perform at or above by Spring Benchmark.

This process requires:

- The educator making the calculations to have either a current manager-level account at the School, District, or Customer/**aims**web level, OR a read‐only type account at the "Principal," "Superintendent," or "Customer" level to access the reports necessary to estimate spring performance.
- Assessment completion and data entry for all students in the grade level at that school who participated in Fall Universal Screening/Benchmarking for the selected measure.

To begin, follow these steps:

1. On the **Reports tab,** select the District, School, then Grade of choice. Click "**Go**" next to "**Grade**."

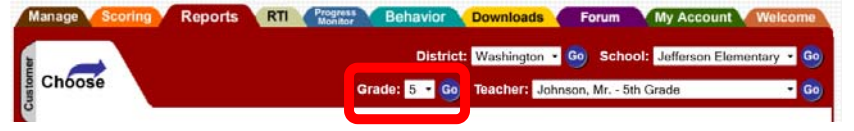

2. Click the "**School Norm Table"** icon after your Fall Benchmark Data for R‐CBM have been collected.

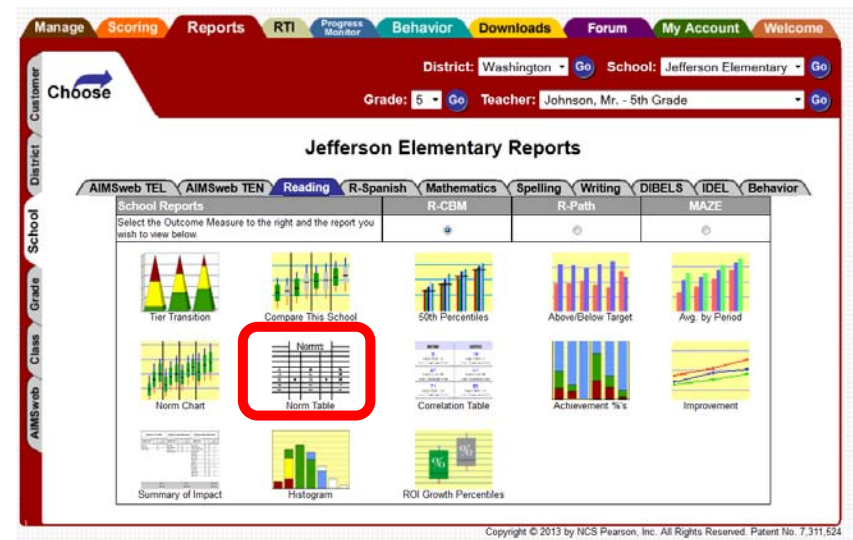

3. Click "**Expand**" on the report page.

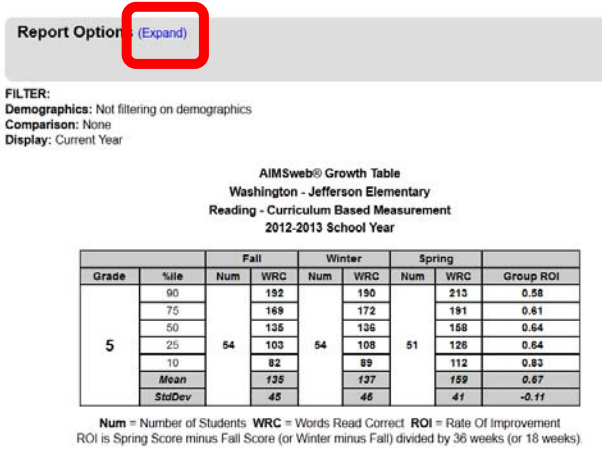

- 4. Change the following on the dropdown menu:
	- a. **Comparison Group**: **aims**web National Norms
	- b. **Percentiles Breakdown**: 1 thru 99
	- c. **Grades:** Click the checkbox to view normative data for desired grade levels

## **Click "Display"**

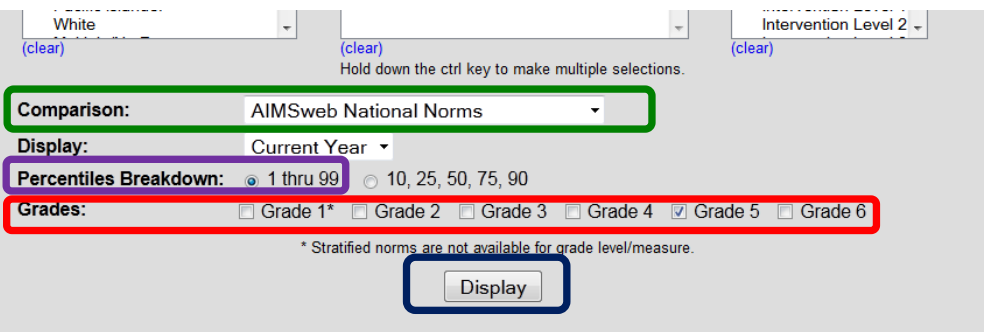

5. For example, if you want 80% of your students to fall above a certain score, then this means you will accept 20% of your students to fall below a certain score. Thus, you need to locate the 20th percentile on the norm table below. (The 20th percentile score indicates the score at which 80% of the students performed better than at that time of year. In other words, only 20% of students performed as well, or poorer than, this score.)

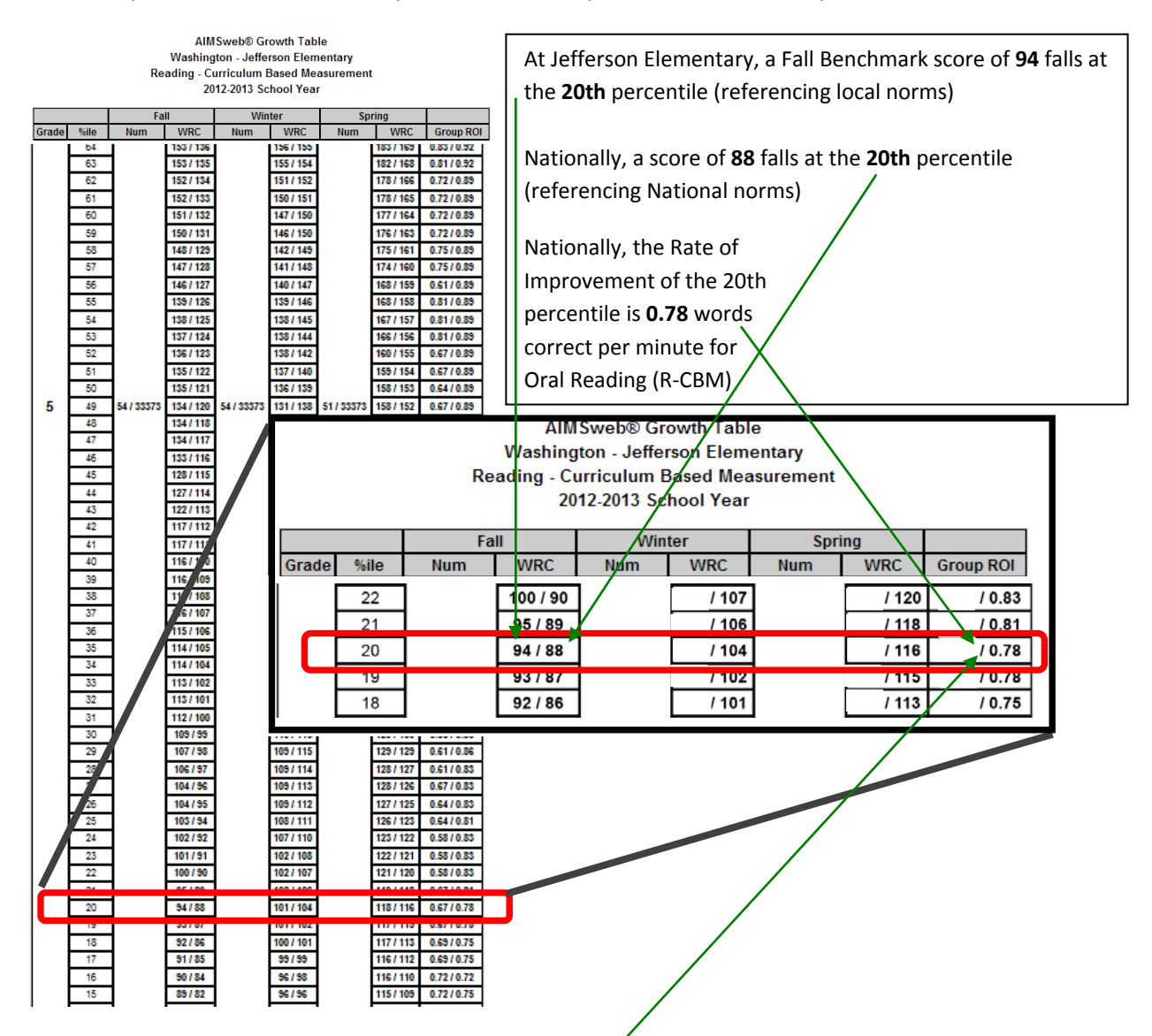

6. Next, look at the **Rate of Improvement (ROI)** of the Group:

Given that the 20th percentile point moved by **0.78 wrc**/min over the course of 36 instructional weeks, use this ROI to estimate the weekly growth your own students at that level may have made:

- a. Note your fall benchmark score at the 20th percentile (local norm at your school) (Example: **94**)
- b. Multiple the 20th percentile ROI (example**: 0.78**) by 36 weeks to approximate how many future school weeks exist in the year. *(If you have fewer than 36 weeks of school remaining, multiply the ROI at the 20th percentile (example: 0.78) by the number of school weeks remaining (example: 32)* Example: **0.78 x 36 = 28.09** (you may round to the nearest whole number: **28**)
- *c.* Add your number to your local fall score that fell at the 20th percentile:

Example: **94 + 28 = 122**

**122** is your estimated score for the spring benchmark at the 20th percentile, which means an estimated 80% of your students will fall above this score by spring, based on the trends observed in the **aims**web national normative sample.

*(Remember, this method of prediction assumes an average growth rate. Additionally, the accuracy of the prediction will tend to be lower with small class sizes.)*

d. As you can see in the school's actual Growth Table below (an excerpt from the table on page 3), where winter and spring data for Mr. Johnson's classroom were collected, the actual (not estimated) 20th percentile score fell at 118. The prediction was only 4 words correct per minute "off" from the actual score that occurred 36 weeks later.

This difference may be because populations, instruction, learning needs, class size, growth that was not typical, and/or other factors influence local growth; however, the above formula will help you approximate the spring performance level of your students based on the trends of growth observed nationally.

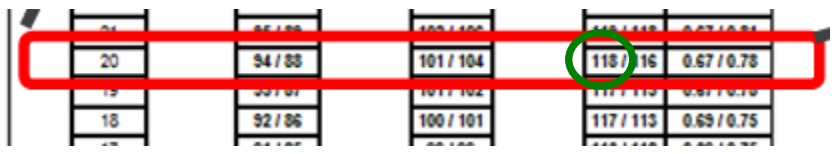

## **The Next Step: Setting up Custom Targets in aims**web

A manager within your **aims**web account may also set up custom targets in **aims**web using these scores. This will enable your school or district (depending on the level you choose) to generate reports that apply this predictive score and measure performance toward this target throughout the year. To set up custom targets, see the "Report Criteria Setup" section on page 28 of the "**aims**web software guide" within your **aims**web account, located on the downloads tab.

(Note: An **aims**web School Manager will be able to set up custom targets, which will be an additional choice available beyond the pre‐populated **aims**web default targets, by measure and grade for his/her school. A District Manager will be able to do so across any number of schools, one school at a time. A Customer‐level Manager may set up these targets and make them cascade across all schools in the account. These targets will always appear as an additional option available, atop the Default Targets currently displayed in **aims**web.)